# How to Open Term Deposit on ACLEDA Internet Banking (Retail)

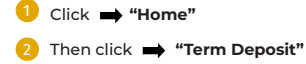

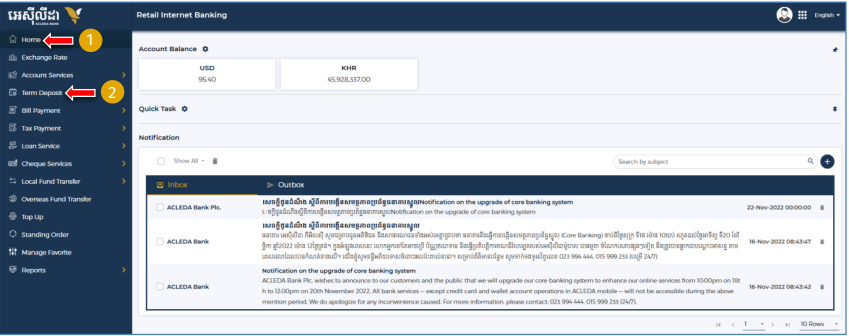

- Select Term Deposit Type: (Hi-Growth / Hi-Income / Long Term)
- Select your account
- Term Deposit Detail:
	- Deposit Amount: Enter the amount for term deposit
	- · Deposit Term & Intereste Rate: Choose the terms (how long)
	- · Automatic Renewal: (No Renewal / Principle / Principle & Interest)
	- . Renewal Times: Choose the months to continue term deposit

#### Click to submit

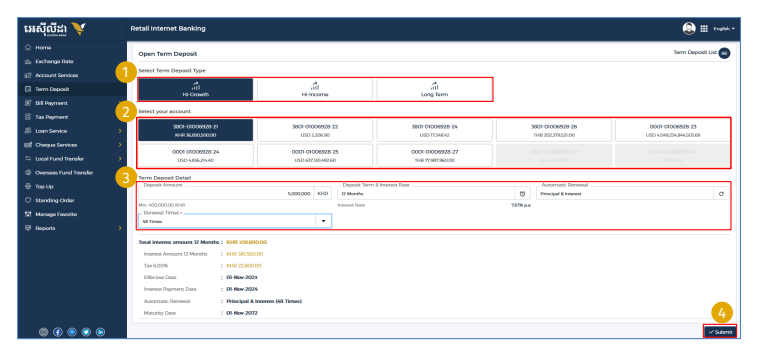

### Click  $\implies$  "I have read and agreed to the Terms and Conditions"

Then click  $\rightarrow$  "Agree"

"Confirm"

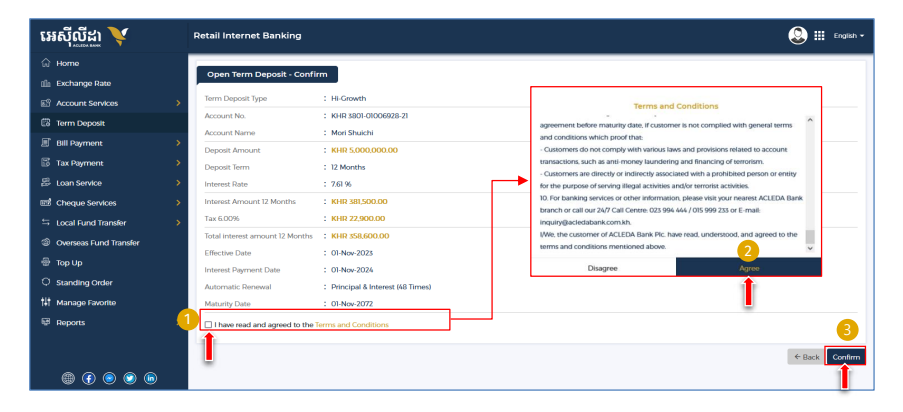

### For Two-Factor ACLEDA Authentication

Please click on "Notification" 0:38 n AFTERN Internet Bank G

## Please enter the PIN then Click "LOGIN"

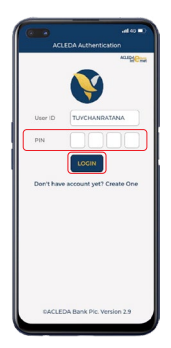

Please click "APPROVE"

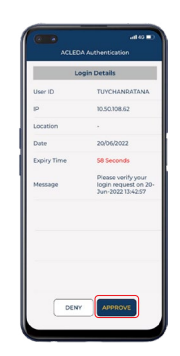

Please click "OK"

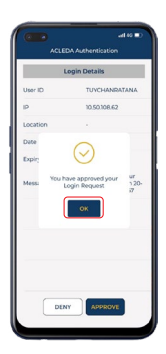

### Your transaction has been submitted successfully

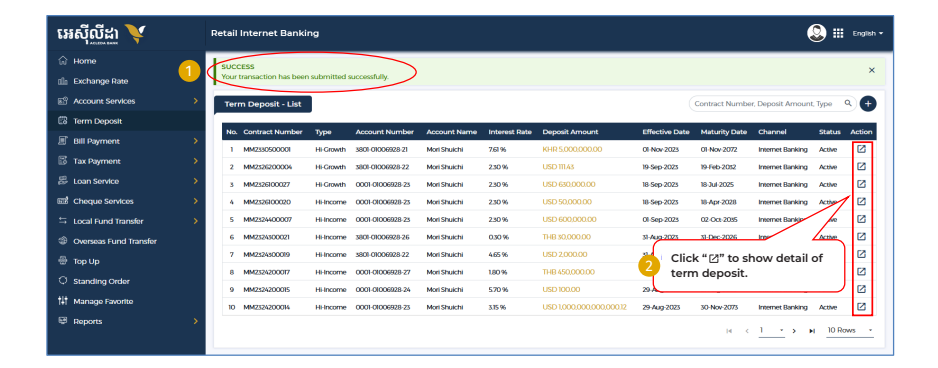